## MOODLE – Kurse sichern (ohne weitere Einstellungen)

- 1. gehen Sie zu Ihrem Kurs
- 2. klicken Sie mit der Maus oben rechts auf das Zahnrad > Menü geht auf
- 3. klicken Sie mit der Maus auf "Sicherung" > neue Seite öffnet
- 4. scrollen Sie nach unten und klicken auf den Button "Weiter"
	- > neue Seite
- 5. nun können Sie auswählen, welche Abschnitte Ihres Kurses gesichert werden sollen Empfehlung: alle Kästchen akƟv – Häkchen drin
- 6. scrollen Sie nach unten und klicken auf den Button "Weiter"
	- > neue Seite
- 7. Sie könnten den Dateinamen der Sicherung ändern
- 8. scrollen Sie nach unten und klicken auf den Button "Sicherung ausführen" > neue Seite
- $\bullet$ **♦** Einstellungen bearbeiten Selbst vom Kurs 'MT\_LF13\_LJ4\_Kg' abmelden T Filter Setup für Bewertungen Sicherung 1 Wiederherstellen  $1$  Import 图 Kurs duplizieren ← Zurücksetzen **▲** Tools zur Barrierefreiheit **m** Papierkorb  $\triangleright$  Kompetenzen  $\boxdot$  Neue Einladung für den temporären Kurszugang ● Teilnehmer/innen über neue Aktivitäten benachrichtigen ☆ Mehr ...
- 9. Die Sicherungsdatei wird erstellt, dass kann einige Sekunden bis mehrere Minuten dauern.

## Anmerkung:

Die Dauer ist abhängig von der Komplexität Ihres Kurses.

Nach dem Ende der Sicherung erfolgt eine Anzeige

> "Die Sicherung wurde erfolgreich abgeschlossen."

Manchmal werden auch Fehlermeldungen angezeigt, speziell dann, wenn Sie in Ihrem Kurs auf externe Dokumente, externe Links oder andere Kurse etc. verlinkt haben. Diese Einstellungen gehen in der Regel verloren.

- 10. Klicken Sie mit der Maus auf den Button "Weiter" > neue Seite geht auf
- 11. Sie sehen nun am unteren Ende der Seite Ihre Sicherungsdatei mit der ENDUNG "mbz".
- 12. Klicken Sie in der Zeile hinten auf "Herunterladen", laden die Datei herunter und speichern diese auf Ihrem Computer.

## Empfehlung:

Notieren Sie sich zu Ihrer Sicherungsdatei den korrekten Kursnamen. Der wird Ihnen im Moodle-Fenster links oben angezeigt. (Beachte Beispielbild)

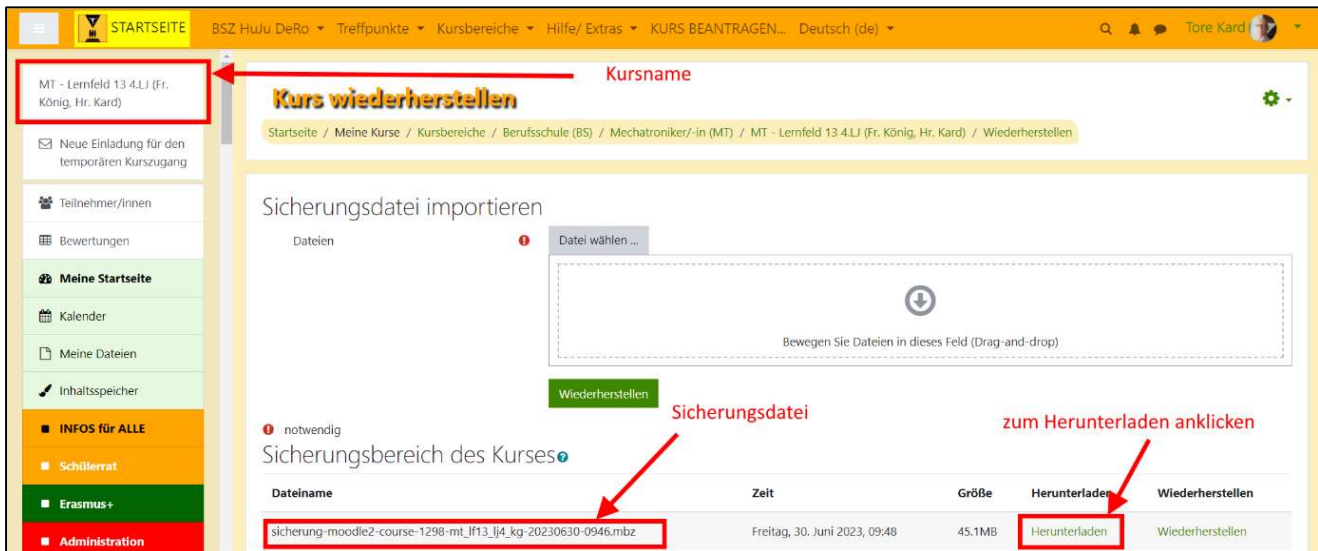